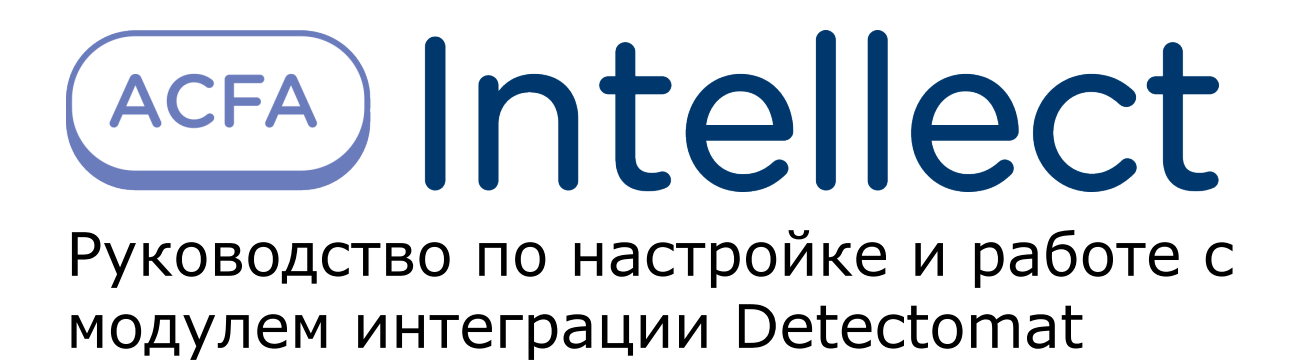

1. [Введение в Руководство по настройке и работе с модулем интеграции Detectomat](#page-2-0) 

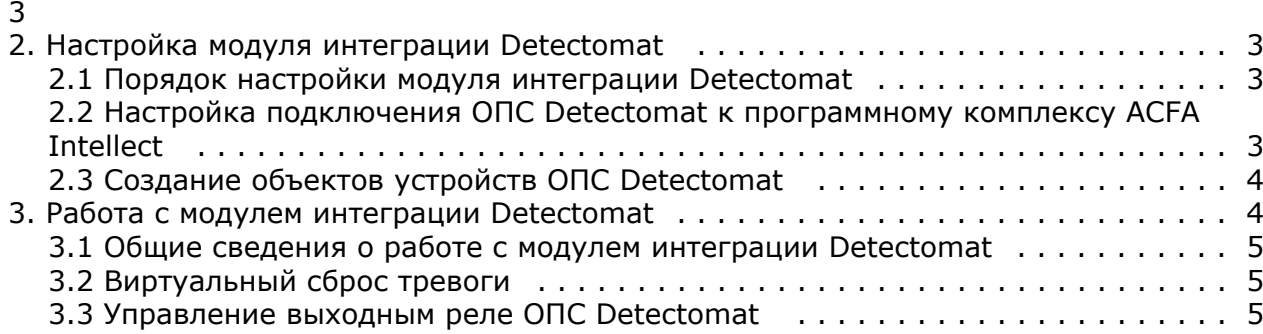

## <span id="page-2-0"></span>**Введение в Руководство по настройке и работе с модулем интеграции Detectomat**

#### **На странице:**

- [Назначение документа](#page-2-4)
- [Общие сведения о модуле интеграции](#page-2-5) [«Detectomat»](#page-2-5)

#### <span id="page-2-4"></span>**Назначение документа**

Документ *Руководство по настройке и работе с модулем интеграции Detectomat* является справочно-информационным пособием и предназначен для настройщиков и операторов модуля *Detectomat*. Данный модуль работает в составе подсистемы охранно-пожарной сигнализации, реализованной на базе программного комплекса *ACFA Intellect* .

В данном Руководстве представлены следующие материалы:

- 1. общие сведения о модуле интеграции *Detectomat*;
- 2. настройка модуля интеграции *Detectomat*;
- 3. работа с модулем интеграции *Detectomat*.

#### <span id="page-2-5"></span>**Общие сведения о модуле интеграции «Detectomat»**

Модуль интеграции *Detectomat* работает в составе подсистемы *ОПС*, реализованной на базе ПК *ACFA Intellect*, и предназначен для контроля и управления приборами ОПС *Detectomat*. Конфигурирование оборудования ОПС *Detecto mat* в программном комплексе *ACFA Intellect* невозможно.

Перед началом работы с модулем интеграции *Detectomat* необходимо установить оборудование на охраняемый объект и сконфигурировать систему в программном обеспечении производителя.

#### **Примечание.** ന

Подробные сведения о ОПС *Detectomat* приведены в официальной справочной документации (производитель компания «Detectomat GmbH»).

# <span id="page-2-1"></span>**Настройка модуля интеграции Detectomat**

#### <span id="page-2-2"></span>**Порядок настройки модуля интеграции Detectomat**

Настройка модуля интеграции *Detectomat* производится в следующей последовательности:

- 1. [Настройка подключения ОПС Detectomat к программному комплексу ACFA Intellect](#page-2-3).
- 2. [Создание объектов устройств ОПС Detectomat](#page-3-0)*.*

#### <span id="page-2-3"></span>**Настройка подключения ОПС Detectomat к программному комплексу ACFA Intellect**

Настройка подключения ОПС *Detectomat* к программному комплексу *ACFA Intellect* осуществляется следующим способом:

1. Создать на базе объекта **Компьютер** на вкладке **Оборудование** диалогового окна **Настройка системы** объ ект **Detectomat**.

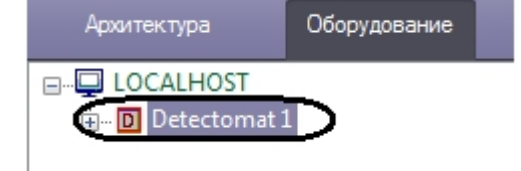

2. На базе объекта **Detectomat** создать объект **Detectomat Device**.

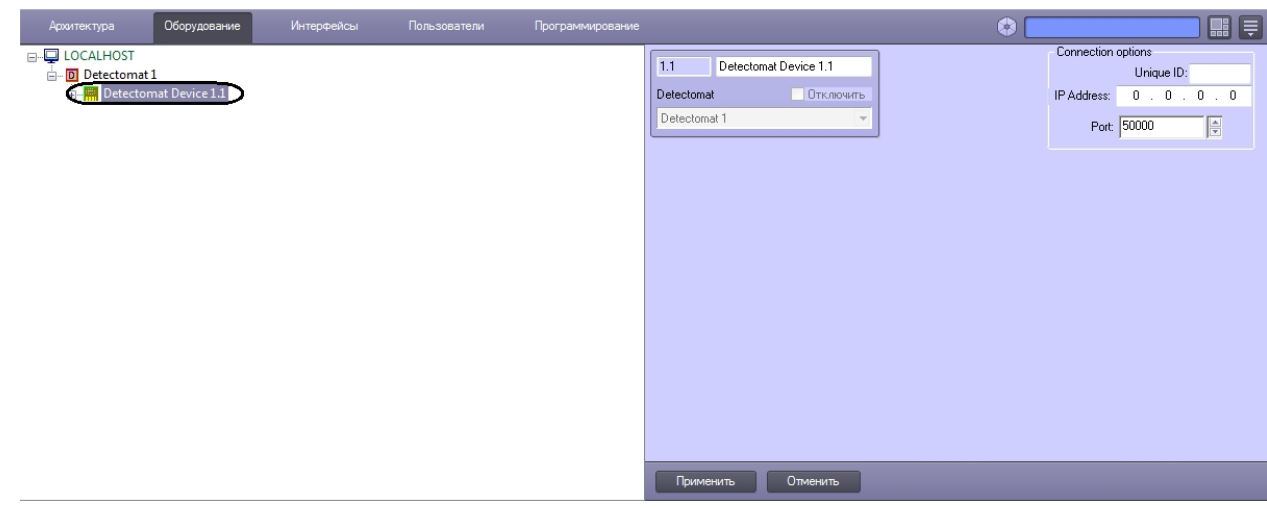

- 3. На панели настроек объекта **Detectomat Device** задать параметры подключения:
	- a. В поле **Unique ID** ввести идентификатор контроллера, через который осуществляется связь с Сервером *ACFA Intellect* (**1**).

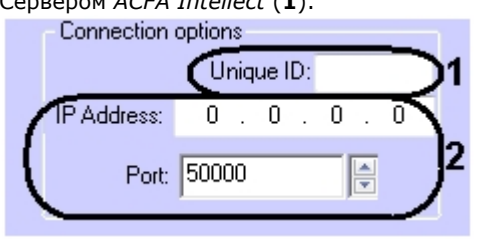

b. Ввести IP-адрес и порт подключения контроллера *Detectomat* к Серверу *ACFA Intellect* (**2**). c. Нажать кнопку **Применить**.

<span id="page-3-0"></span>Настройка подключения ОПС *Detectomat* к программному комплексу *ACFA Intellect* завершена.

#### **Создание объектов устройств ОПС Detectomat**

В программном комплексе *ACFA Intellect* доступны следующие элементы системы ОПС *Detectomat*: входные и выходные реле (объекты **Detectomat Input** и **Detectomat Output**), ветки устройств (объект **Detectomat Loop**), охранные зоны (объект **Detectomat Zone**) и детекторы (объект **Detectomat Detector**).

Объекты **Detectomat Input**, **Detectomat Output**, **Detectomat Loop** и **Detectomat Zone** создаются на базе объекта **Detectomat Device**, объект **Detectomat Detector** создается на базе объекта **Detectomat Zone**.

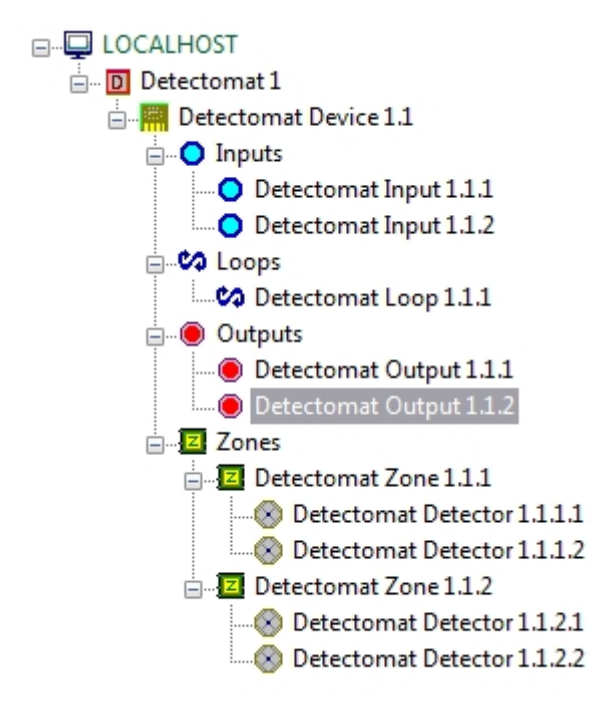

<span id="page-3-1"></span>Физически детекторы подключены и располагаются на ветви устройств, но в программном комплексе *ACFA Intellect* о бъекты **Detectomat Detector** следует распределить по охранным зонам так, как это сделано в программном обеспечении производителя.

# **Работа с модулем интеграции Detectomat**

### <span id="page-4-0"></span>**Общие сведения о работе с модулем интеграции Detectomat**

Для работы с модулем интеграции *Detectomat* используются следующие интерфейсные объекты:

- 1. **Карта**;
- 2. **Протокол событий**.

Сведения по настройке интерфейсных объектов **Карта** и **Протокол событий** приведены в документе [Программный](https://doc.axxonsoft.com/confluence/pages/viewpage.action?pageId=83500164) [комплекс Интеллект: Руководство Администратора](https://doc.axxonsoft.com/confluence/pages/viewpage.action?pageId=83500164).

Работа с данными интерфейсными объектами подробно описана в документе [Программный комплекс Интеллект:](https://doc.axxonsoft.com/confluence/pages/viewpage.action?pageId=83499967) [Руководство Оператора.](https://doc.axxonsoft.com/confluence/pages/viewpage.action?pageId=83499967)

#### <span id="page-4-1"></span>**Виртуальный сброс тревоги**

В программном комплексе *ACFA Intellect* существует возможность выполнить виртуальный сброс тревоги с устройств ОПС *Detectomat*, при этом на самих устройствах тревога может фактически оставаться. Для этого необходимо в интерактивном окне **Карта** в функциональном меню объекта **Detectomat Device** выбрать пункт **Virtual reset**.

Detectomat Device 1.1[1.1]

Virtual reset

### <span id="page-4-2"></span>**Управление выходным реле ОПС Detectomat**

Управление выходным реле ОПС *Detectomat* осуществляется в интерактивном окне **Карта** с использованием функционального меню объекта **Detectomat Output**.

#### Detectomat Output 1.1.1[1.1.1]

Switch Off Switch On

Управление выходным реле ОПС *Detectomat* описано в таблице.

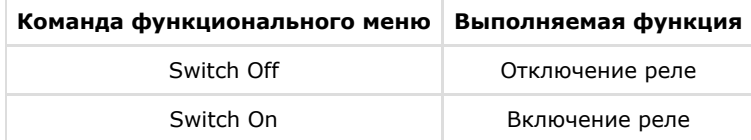